## Customize Pipeline deal outcomes

This article applies to:

## Customize deal outcomes

1. Click the more options button

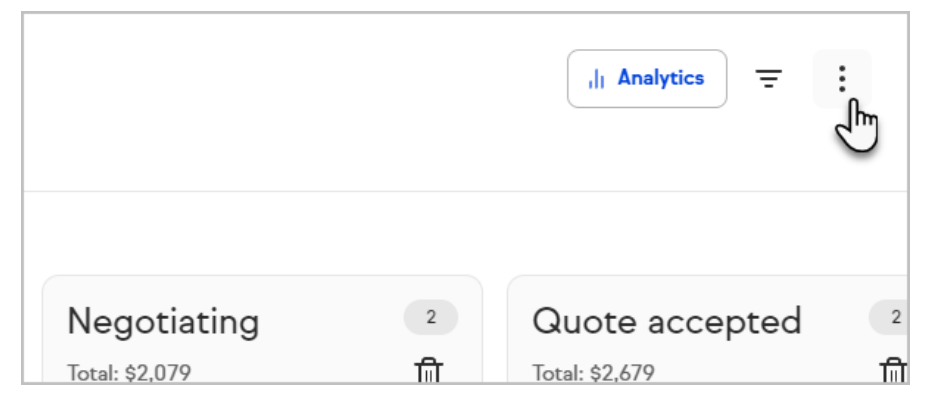

2. Click Manage pipelines

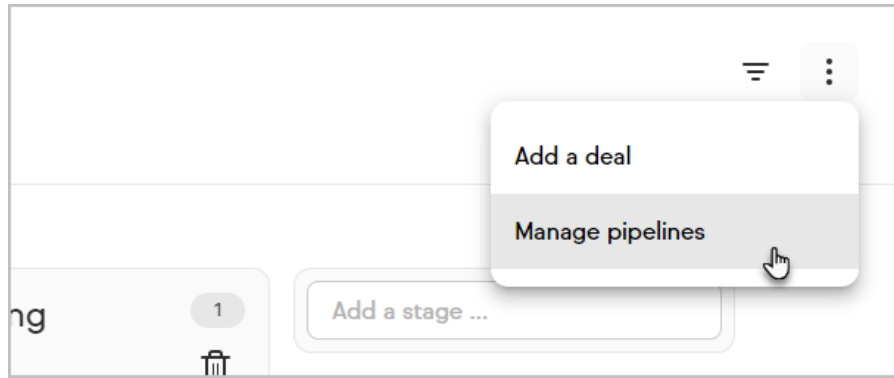

3. Click Pipeline options

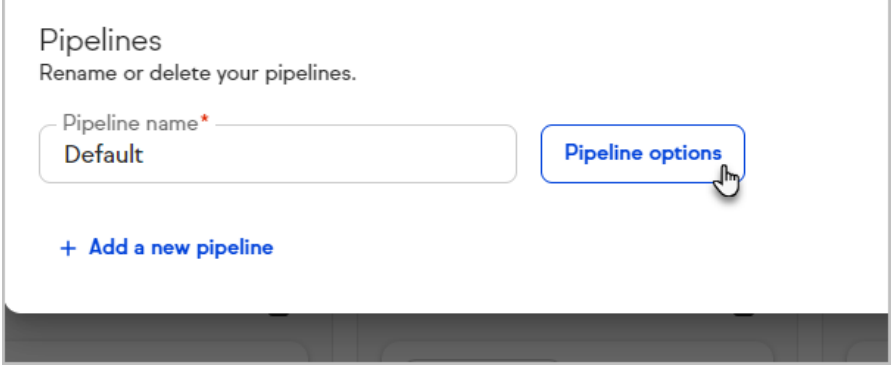

4. Rename the positive and negative outcomes

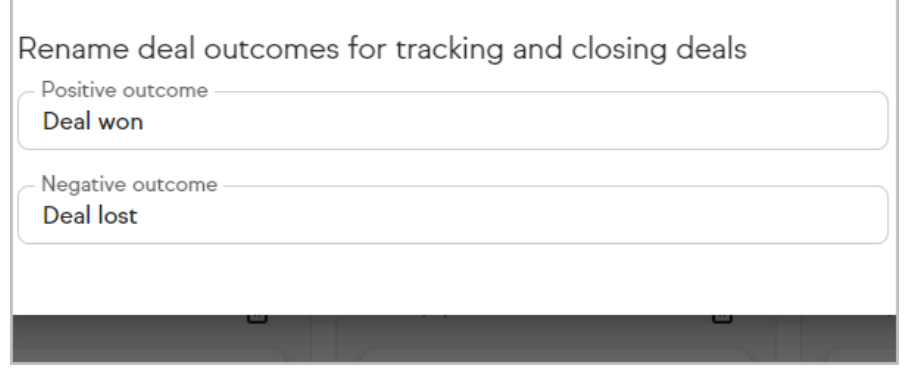

5. Click Save